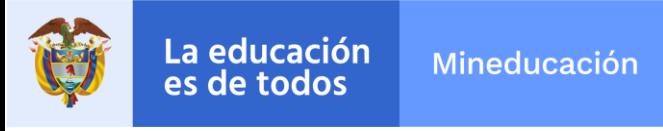

# **INSTRUCTIVO AJUSTES A LAS FUNCIONALIDADES DEL SIMAT VERSIÓN 7.0.8.05**

Este instructivo contiene una descripción detallada de los ajustes realizados a las funcionalidades del Sistema Integrado de Matrícula SIMAT en la versión 7.0.8.05, disponible en ambiente de producción desde el 14 de septiembre de 2019.

En general, estos ajustes mejoran las reglas de algunas funcionalidades, corrigen inconsistencias reportadas por las entidades territoriales y optimizan el registro de la información de matrícula.

**IMPORTANTE:** Si no visualiza alguno de los nuevos menús del sistema, diríjase a la opción permisos y privilegios y habilítelo.

#### **1. FORMATO DE INSCRIPCIÓN DE ALUMNOS NUEVOS**

#### **1. 1 Número de formato de inscripción**

El número de formato de inscripción es asignado automáticamente por el sistema. Sin embargo, si la persona que registra la inscripción así lo dispone, puede eliminar este número y digitar el número que desee.

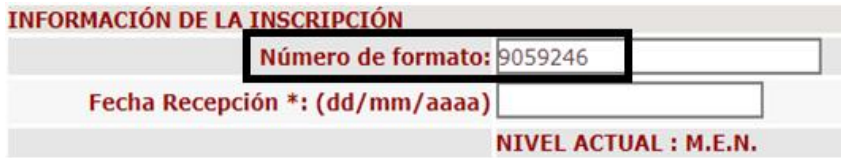

#### **1.2 Información del acudiente**

El formulario de inscripción de alumnos nuevos requiere los datos del acudiente o de la persona que acompaña al estudiante al establecimiento educativo para tramitar su inscripción (nombres, e-mail y teléfono, son campos obligatorios). Esto, con el fin de tener información de contacto en caso de que se necesite indagar las razones por las cuales el estudiante no continuó con su proceso de matrícula, y se puedan brindar opciones para su vinculación al sistema educativo.

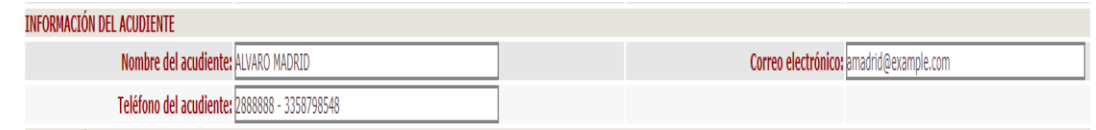

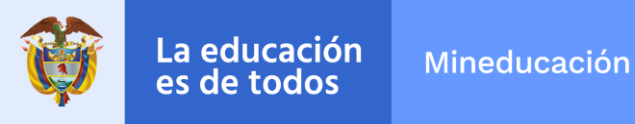

Al terminar de diligenciar el formulario y guardar la información en el sistema, este enviará un correo de confirmación de la inscripción al acudiente, solo si suministró un correo electrónico válido de contacto.

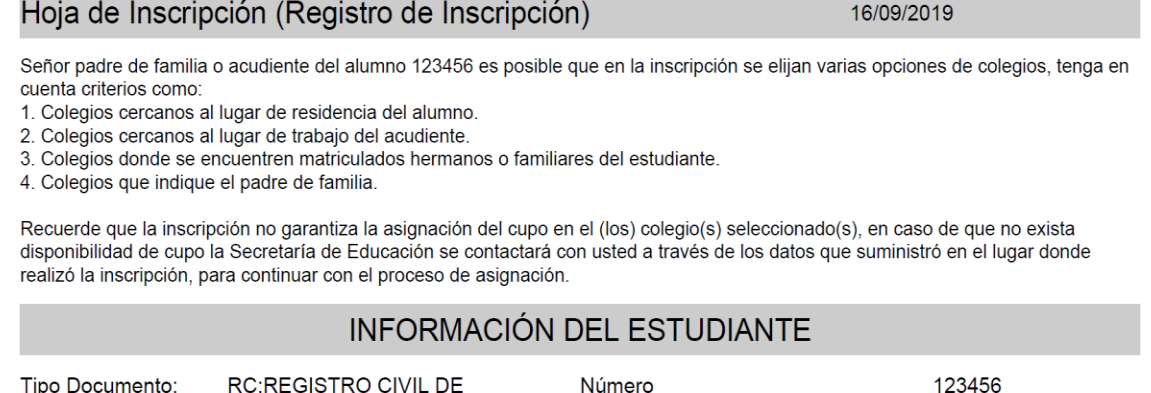

Nombre Alumno: ADRIEL MATEO MARIN

#### **1.3 Reporte detallado de estudiantes inscritos no asignados**

Para realizar seguimiento a los niños que se inscriben, pero no continúan con el proceso, se creó en el sistema un reporte plano llamado "DETALLADO DE INSCRITOS NO ASIGNADOS" el cual genera la información de los estudiantes inscritos y la información de sus familiares o acudientes, con el fin de contactarlos y ubicar al menor que no continuó con el proceso de matrícula.

> 30. ANEXU 13A CUN MATRICULA 31. DETALLADO DE INSCRITOS NO ASIGNADOS 32 REPORTE DE GESTIÓN TRAER ESTUDIANTE

#### **1.4 Información de instituciones**

El cambio en la funcionalidad del formulario de inscripción para el rol "INSTITUCION OFICIAL permite que un rector inscriba a los alumnos en cualquiera de las instituciones educativas oficiales (una o varias) de su jurisdicción -idealmente, en orden de prioridad-, incluyendo o no la de él. Es decir, que los ciudadanos pueden acercarse a cualquier establecimiento educativo oficial y tramitar la inscripción de un estudiante sin importar la disponibilidad de cupos.

Para la selección de establecimientos pueden tenerse en cuenta criterios como:

- Colegios cercanos al lugar de residencia del alumno
- Colegios cercanos al lugar de trabajo del acudiente

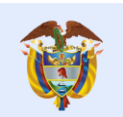

- Colegios donde se encuentren matriculados hermanos o familiares de estudiante
- Colegios que indique el padre de familia acudiente de acuerdo con sus preferencias

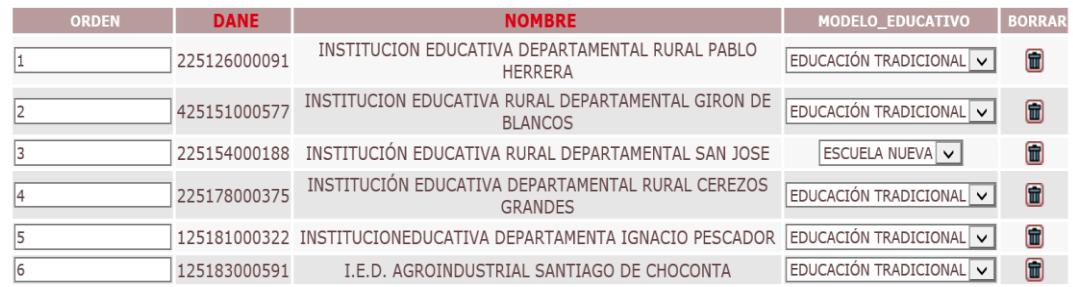

# **2. INSCRIPCIÓN DE ALUMNOS POR FUERA DEL SISTEMA EDUCATIVO**

El SIMAT permite la inscripción de estudiantes que hayan estado durante dos o más vigencias por fuera del sistema educativo, dependiendo de la vigencia para la cual la ETC tiene abierta la etapa de inscripción de alumnos nuevos. Por ejemplo: es posible inscribir un estudiante en estado sin continuidad 2017 si la etapa de inscripción de alumnos nuevos está abierta para la vigencia 2019.

A continuación, se relacionan los estados en los cuales un estudiante puede inscribirse independientemente de la entidad territorial en la que se encuentre:

- NUEVO
- SIN CONTINUIDAD
- PROMOCIONADO
- PREMATRÍCULADO
- MATRÍCULADO
- TRASLADADO
- REPROBADO
- RETIRADO (si viene del sector privado)

## **3. INSCRIPCIÓN DE ALUMNOS EN ESTADO INSCRITO Y GRADUADO**

El sistema permite realizar la inscripción de estudiantes en estado inscrito y graduado de todas las vigencias con excepción de la vigencia actual, es decir, no se puede tramitar una inscripción de un alumno inscrito 2020 para la misma vigencia, si requiere hacer modificaciones de una inscripción de la vigencia actual utilice la opción modificar inscripción.

Los estudiantes en estado graduado que deseen adelantar estudios en una institución normal superior deben ser inscritos a grado doce.

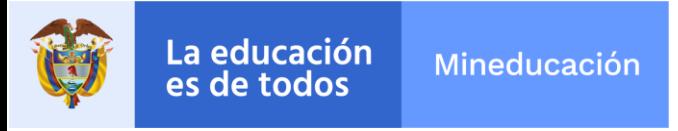

# **4. MODIFICACIÓN DE UNA INSCRIPCIÓN**

Es posible modificar o revocar una inscripción de cualquier vigencia sin tener que abrir etapas de inscripción en vigencias anteriores. Es necesario que en la pantalla se digite la vigencia para la cual está inscrito el estudiante.

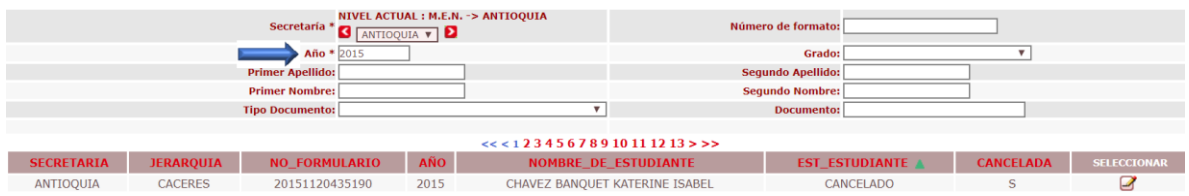

# **5. MATRÍCULAR A PRIVADO**

En el módulo MATRÍCULA >> MATRÍCULAR A PRIVADO, el sistema permite matricular estudiantes en estado inscrito, cancelado y nuevo de cualquier vigencia al sector privado o privado contratado\* y estudiantes en otros estados de dos vigencias o más, con excepción del estado graduado.

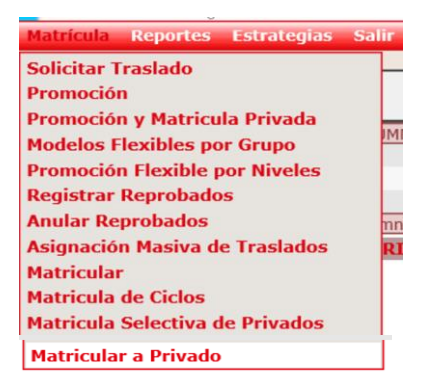

\* Solo usuarios de jerarquía ETC pueden realizar inscripciones al sector contratado.

## **6. TRAER ESTUDIANTE**

La opción *novedad traslado* del módulo administración se sustituye por *traer estudiante*. A través de esta opción, es posible traer e inscribir alumnos de otras entidades territoriales provenientes de cualquier sector, al sector oficial (solo si se cuenta con la fecha de nacimiento registrada en el sistema, que debe ser la misma del documento de identidad). Los alumnos que se traigan por esta opción quedarán inscritos en el año que tenga habilitado el administrador del sistema en la etapa de año lectivo. Es decir, que esta actualización permite traer estudiantes e inscribirlos para la vigencia 2019, aun cuando la etapa de inscripciones este abierta para 2020.

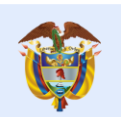

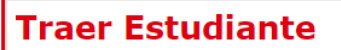

#### **6.1 Reglas para traer estudiante**

Es posible traer estudiantes en todos los estados con excepción de:

- GRADUADO
- RETIRADO
- NUEVO

La educación

es de todos

• CANCELADO

Solo se visualizan por este menú los estudiantes de la vigencia actual y la anterior de acuerdo con la etapa "año lectivo" habilitada en el sistema por el administrador de la ETC. Si desea matricular un estudiante de una vigencia inferior debe hacerlo a través de la opción nueva inscripción >> buscar, si va para el sector oficial y a través de la opción matricular a privado, si va para el sector privado. De acuerdo con el sector seleccionado por el usuario, el sistema lo remitirá a la pantalla que se requiere para continuar con el proceso:

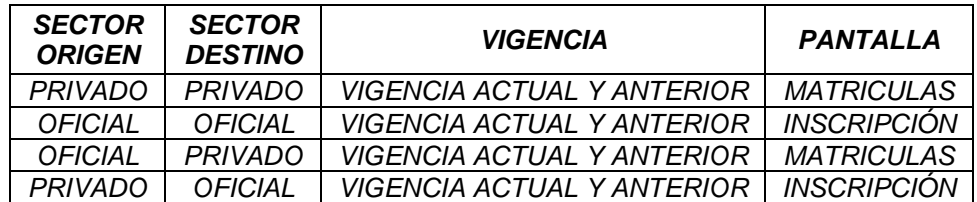

#### **6.2 Traer estudiante rol institución**

El parámetro para el rol de institución oficial y privada en el SIMAT fue ajustado para poder traer estudiantes de otras instituciones educativas de la misma secretaría de educación.

### **7. GESTIÓN TRAER ESTUDIANTE**

La opción *gestión novedad traslado* del módulo administración se sustituye por *gestión traer estudiante*. Esta opción es exclusiva del administrador del sistema y permite aprobar o rechazar solicitudes de traslado de estudiantes requeridos por otras entidades territoriales.

La pantalla permite hacer consultas masivas haciendo clic en el botón buscar o consultas selectivas ingresando los datos del estudiante.

La educación

es de todos

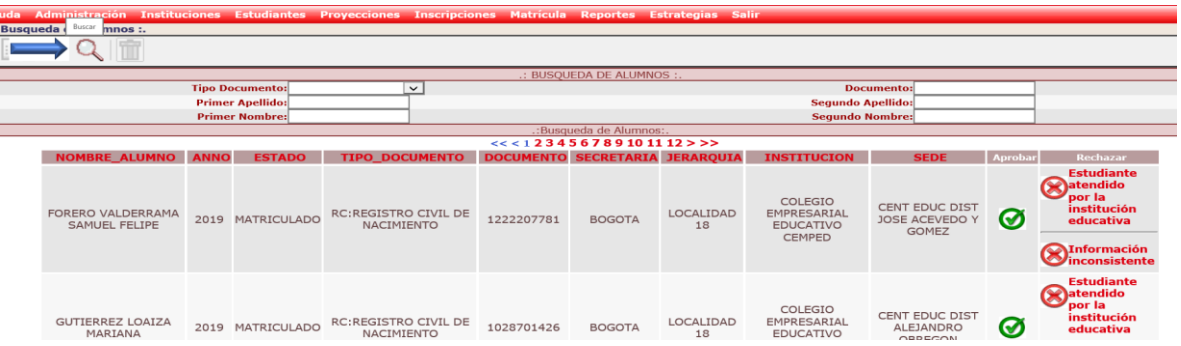

En cualquier caso (aprobado o rechazado) el sistema enviará al solicitante un correo electrónico informando la aprobación o no de la solicitud de traslado. Si la solicitud es aprobada, podrá matricular o inscribir al estudiante sin digitar la fecha de nacimiento.

#### **7.1 Reporte gestión traer estudiante**

En el menú Reportes >> Reportes Planos se encuentra disponible el REPORTE DE GESTIÓN TRAER ESTUDIANTE, que permite consultar a través de un reporte plano las solicitudes aprobadas, rechazadas o sin gestión de cada entidad territorial certificada.

32. REPORTE DE GESTION TRAER ESTUDIANTE

## **8. ELIMINAR PERSONA**

La opción *Eliminar persona* del módulo administración no permite eliminar estudiantes, se creó con el objeto de eliminar registros que fueron duplicados porque el sistema generaba conflicto con el rol que tenían: familiares, prestadores u otro. Si el estudiante es también acudiente/familiar de otro estudiante registrado en el SIMAT, debe matricularse por la opción matricular familiar.

## **9. MATRICULAR FAMILIAR**

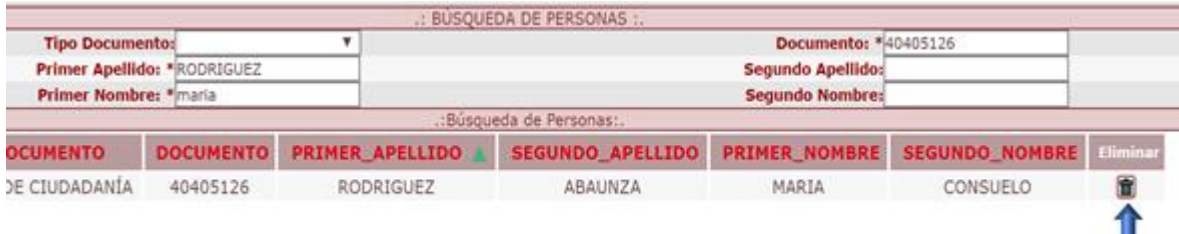

н

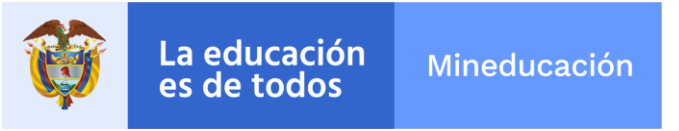

Esta opción permite matricular un estudiante que en el sistema tiene rol de familiar, usuario u otro. Asimismo, permite la inscripción en el sector oficial o matrícula en el sector privado, con el fin de evitar que se duplique el estudiante cuando el sistema no permita registrarlo a través de otros menús (por el conflicto que genera su rol).

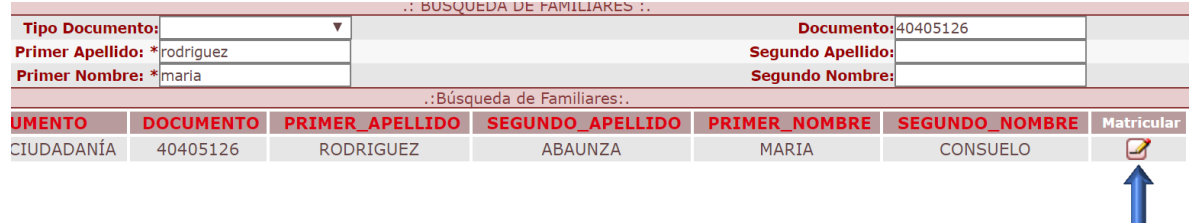

## **10. VALIDAR Y HEREDAR VARIABLE DE REPITENCIA**

El sistema conserva la reprobación y/o repitencia de un estudiante cuando se cambie de grupo, jornada, sede, institución, se retire o se matricule en otra institución, en la misma vigencia y en el mismo grado.

La marca de repitencia será opcional si el alumno por promoción anticipada o por deficiencia académica se debe matricular a un grado superior o inferior.

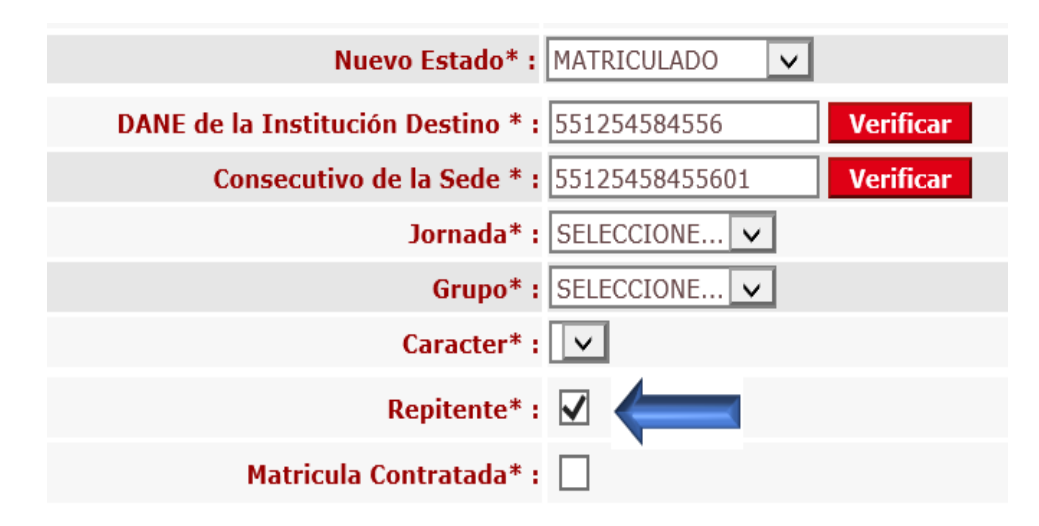

# **11. PANTALLA TRASLADOS >> OPCIÓN NOVEDADES**

La funcionalidad de trasladar estudiantes a través del menú *novedades*, no valida la metodología, fuente de recursos, matrícula contratada, carácter y especialidad, estas variables son requeridas únicamente en el momento de la matrícula.

I.

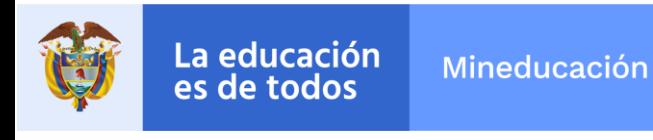

#### **12. REPORTE USUARIOS POR JERARQUIA**

Al reporte de usuarios por jerarquía de la opción reportes planos se le agregaron las variables: CORREO ELECTRÓNICO, FECHA DE CREACIÓN Y LOGIN CREACION, que permite identificar el LOGIN que creó un usuario.

ULITLIVIUUU JA 16. USUARIOS POR JERARQUIA

#### **13. CREACIÓN Y MODIFICACIÓN DE USUARIOS**

Tal como se indicó en el lineamiento para la gestión de usuarios en el SIMAT enviado a todas las Secretarías de Educación del país en el mes de junio de 2019, los usuarios creados en el sistema son personales e intransferibles y deben estar asociados a personas cuyos datos sean reales, confiables y verificables.

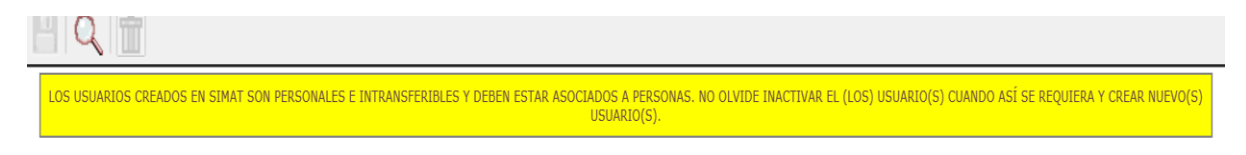

Con esta actualización, ya no es posible cambiar los datos: nombres, apellidos, tipo de documento y número de documento de los usuarios creados en el sistema. Los demás datos de la pantalla de usuarios pueden actualizarse.

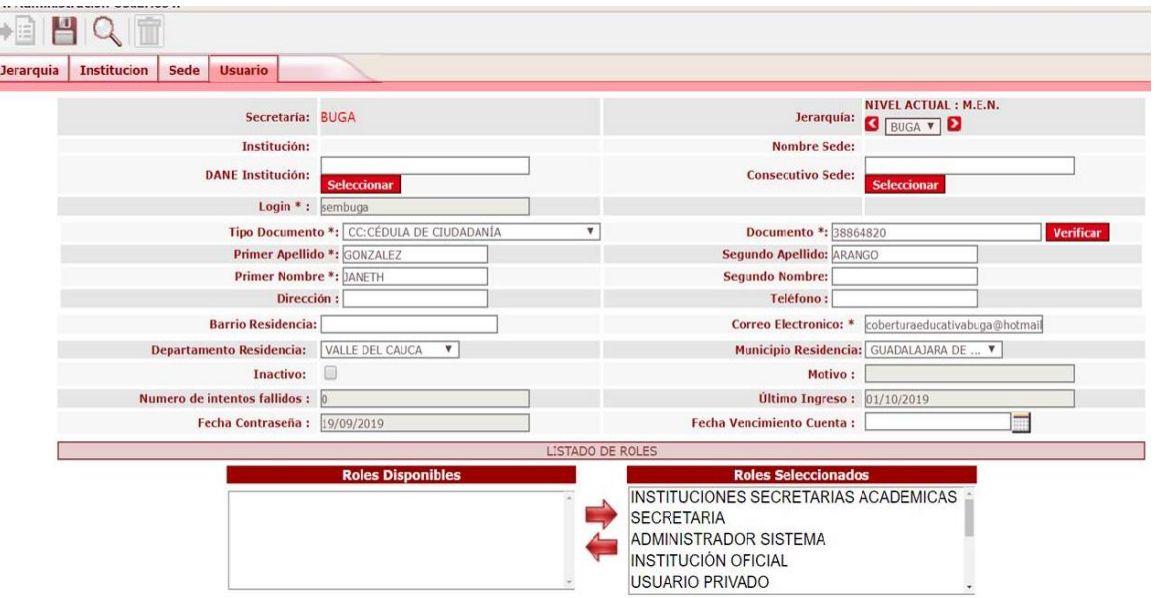

Calle 43 No. 57 - 14 Centro Administrativo Nacional, CAN, Bogotá, D.C. PBX: +57 (1) 222 2800 - Fax 222 4953 www.mineducacion.gov.co - atencionalciudadano@mineducacion.gov.co 8

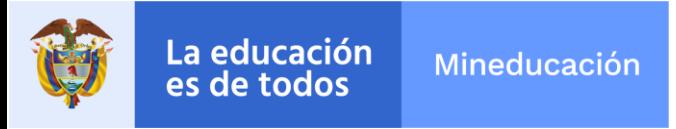

## **14. LOGIN QUE REALIZA LA NOVEDAD**

En la consulta de estados que se encuentra en la consulta alumnos del módulo *estudiantes*, se agregó el campo LOGIN con el fin de visualizar el usuario que realizó cada una de las transacciones asociadas al estudiante consultado.

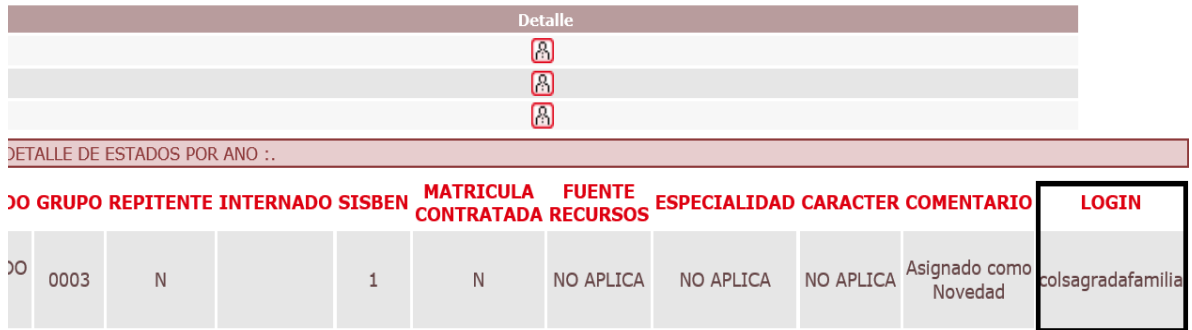

## **15. AJUSTE A VARIABLES BASICAS**

Se eliminan algunas de las variables básicas para la priorización de cupos y la asignación de pesos en el sistema y se mantienen: estrato, nivel sisben, etnia, población víctima, discapacidades y SRPA.

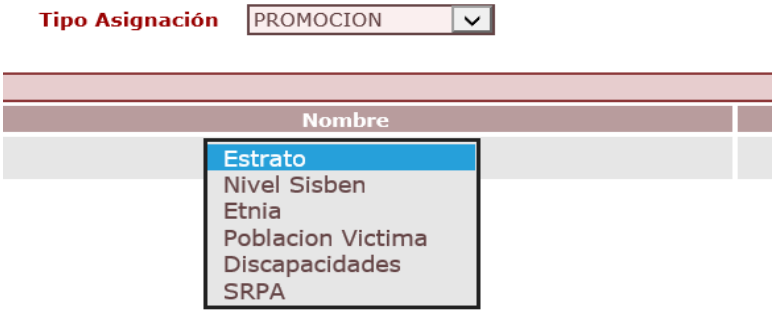

## **16. AJUSTE A CÉDULA DE EXTRANJERIA**

Se aumentó de 6 a 8 dígitos numéricos la longitud de caracteres asignados al tipo de documento cédula de extranjería.

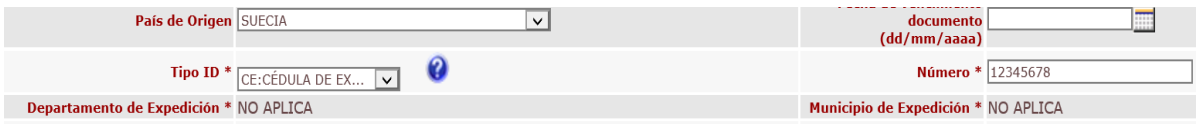

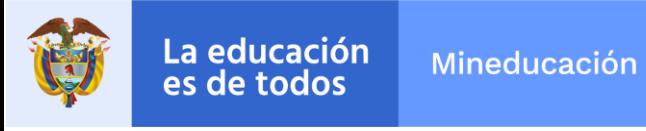

# **17. VALIDACIÓN DE DATOS EN PROYECCIÓN DE CUPOS**

El sistema valida la consistencia de los datos digitados en las proyecciones de cupos en estado *pendiente por aprobar.* No es posible guardar cambios si los datos ingresados en la matriz no son consistentes (ejemplo: colocar una o por un 0)

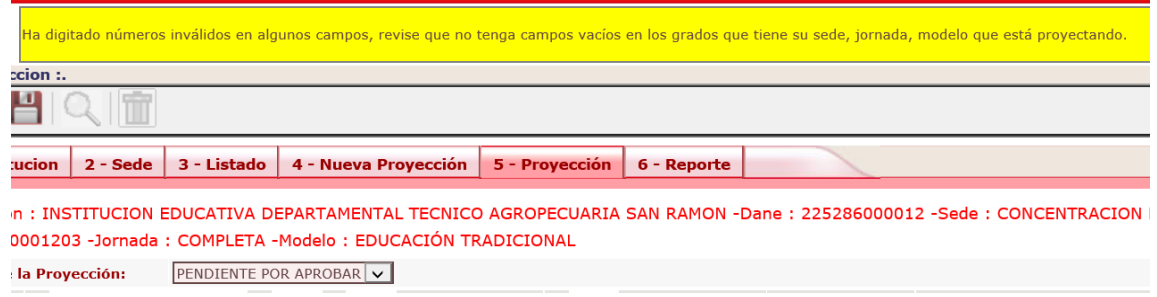

# **18. VARIABLE PER\_ID REPORTE DINÁMICO**

Se adicionó la variable PER\_ID -que es el número único que asigna el sistema a un registro nuevo-, al reporte dinámico que se encuentra en el módulo *Reportes*.

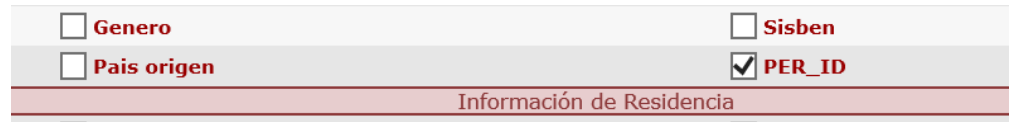

# **19. BARRIO Y EPS DETALLADO DE ESTUDIANTES**

Se incluyeron las variables Barrio y EPS en el reporte detallado de alumnos que se encuentra en la opción *Reportes Planos* del sistema.

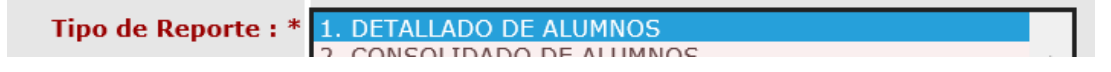

## **20. NUEVAS VARIABLES CONSULTA FAMILIARES**

El reporte plano *consulta familiares* reemplaza al *reporte de acudientes*, cambiando su estructura, al agregar las siguientes variables:

- AÑO\_ESTADO: corresponde al año del último estado del estudiante
- ESTADO ALUMNO: corresponde al último estado del estudiante
- SECRETARÍA: secretaría del último estado del estudiante
- MUNICIPIO: municipio del último estado del estudiante
- DANE\_EE: código DANE del último estado del estudiante

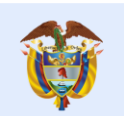

La educación **Mineducación** es de todos

- NOMBRE\_EE: nombre del establecimiento del último estado del estudiante
- DANE\_SEDE: código DANE de la sede del último estado del estudiante
- NOMBRE SEDE: nombre de la sede del último estado del estudiante
- ZONA SEDE: zona de la sede del último estado del estudiante
- TIPO DOCUMENTO ALUMNO: tipo de documento del estudiante, se debe mostrar el nombre del documento, no el código
- NUMERO\_DOCUMENTO\_ALUMNO: número de documento del estudiante.
- SECTOR E.E
- BARRIO\_ALUMNO: barrio del alumno, información almacenada en el campo BARRIO\_INSPECCION de la tabla PERSONAS
- DIRECCION\_RESIDENCIA\_ALUMNO: dirección de residencia del alumno, información almacenada en el campo DIRECCION de la tabla PERSONAS
- ZONA\_ALUMNO: zona donde vive el estudiante, información almacenada en el campo CTE\_ID\_ZONA de la tabla PERSONAS. Se debe mostrar el nombre, no el código.
- JORNADA: jornada del último estado del estudiante
- GRADO: grado del último estado del estudiante
- METODOLOGIA: metodología del último estado del estudiante

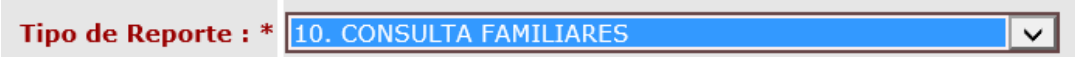

## **21. FECHA DE NACIMIENTO FAMILIARES**

Debido a la gran cantidad de personas duplicadas -en la mayoría de casos por alumnos con familiares-, se implementó en el sistema la variable fecha de nacimiento en los datos requeridos para el registro de familiares.

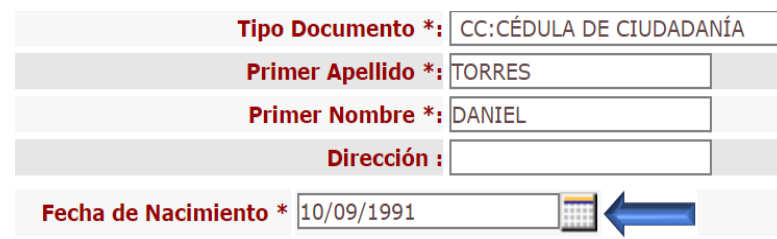

# **22. CREACIÓN ROL PARA INSTITUCION PRIVADA**

Se crea un nuevo ROL en el sistema llamado INSTITUCION PRIVADA con los permisos relacionados únicamente a procesos de establecimientos educativos no oficiales.

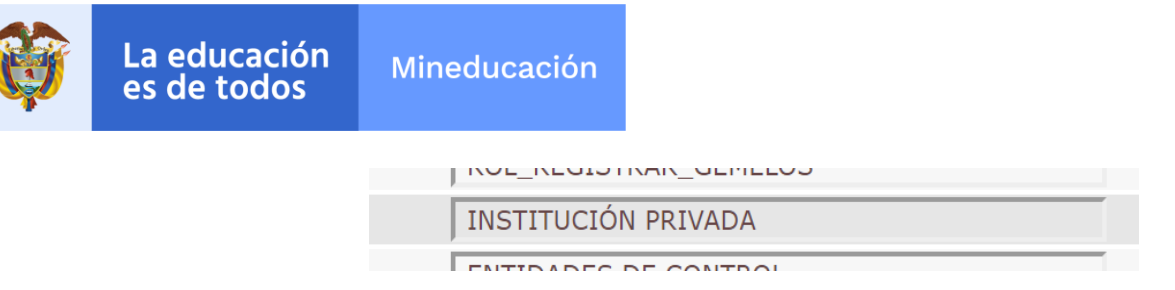

## **23. VALIDACIÓN DEL TIPO DE DOCUMENTO**

A raíz de la inactivación de algunos tipos de documento, el sistema presentaba problemas cuando se guardaba la información de un estudiante con tipo de documento NIP o NUIP, para dar solución a esta incidencia el sistema genera una alerta indicando que hace falta diligenciar o actualizar el tipo de documento. Esta validación también aplica para realizar cargues a través de archivos planos.

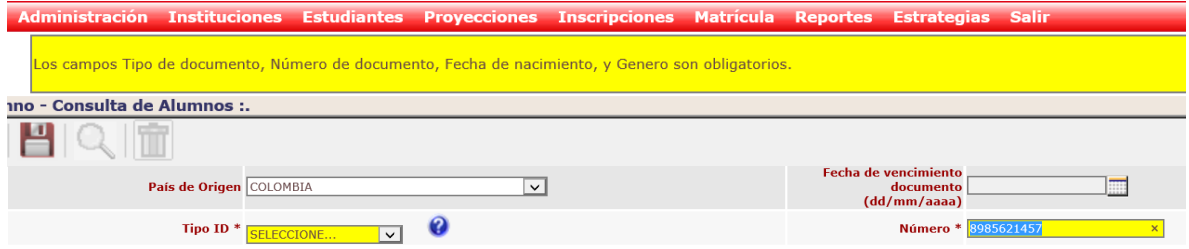

#### **24. CARGUE DE VARIABLES DE ESTUDIANTES Y CARGUE DE ACUDIENTES**

A través de un archivo plano es posible actualizar la información personal de los estudiantes o cargar acudientes en las opciones de cargue *variables estudiantes* y *acudientes* del menú *Carga de Datos* del módulo administración.

#### **24.1 Cargue de variables estudiantes**

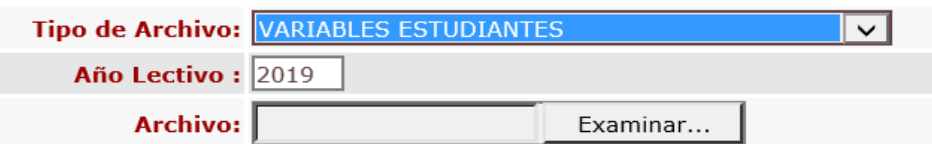

El requisito para que se cargue un registro correctamente es que las variables sean idénticas a las que están registradas en el sistema:

- PER\_ID
- TIPO DE DOCUMENTO
- NUMERO DE DOCUMENTO
- 1 APELLIDO
- 2 APELLIDO
- 1 NOMBRE
- 2 NOMBRE

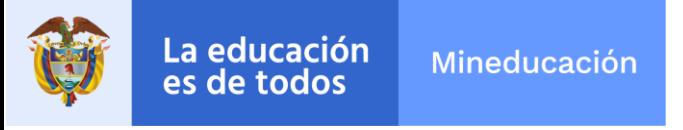

Las variables para estudiantes que se pueden cargar son:

- Dirección Residencia con las validaciones que actualmente están en la aplicación
- Barrio Residencia
- Departamento Residencia
- Municipio Residencia
- Zona alumno
- Teléfono
- Correo electrónico
- EPS Afiliado
- IPS Asignada
- Tipo Sangre y RH
- Nro. SISBEN III
- **Nivel SISBEN**
- **Estrato**
- Discapacidades
- Capacidades excepcionales
- Apoyo Académico Especial
- Sistema de Responsabilidad Penal para Adolescentes (SRPA)

Solo es posible realizar este cargue para alumnos en estado MATRICULADO, REPROBADO Y GRADUADO del sector oficial y privado para la vigencia actual y que pertenezcan a la jerarquía del usuario que lo está cargando.

#### **24.2 Cargue de acudientes**

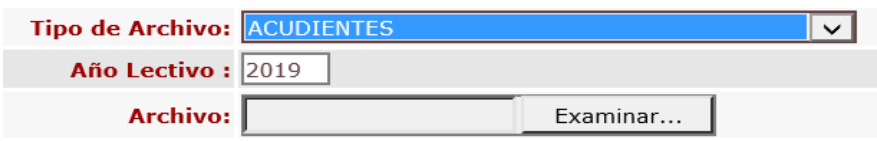

Al igual que con el cargue de *variables estudiantes*, el requisito para que se cargue un registro correctamente en *acudientes,* es que las variables sean idénticas a las que están registradas en el sistema:

- PER\_ID
- TIPO DE DOCUMENTO
- NUMERO DE DOCUMENTO
- 1 APELLIDO
- 2 APELLIDO
- 1 NOMBRE
- 2 NOMBRE

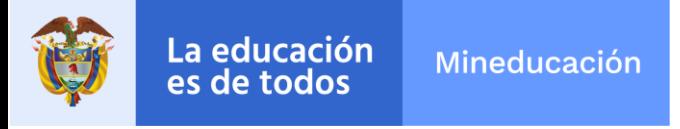

Las variables para familiares que se pueden cargar son:

- País de origen acudiente
- Fecha de vencimiento documento
- Tipo de documento
- Número de documento
- 1 Apellido
- Apellido
- 1 Nombre
- 2 Nombre
- Dirección
- Teléfono
- Departamento expedición
- Municipio expedición
- **Parentesco**
- Acudiente
- Correo electrónico
- Fecha de nacimiento

### **25. REGISTRO DE ALUMNOS GEMELOS**

Por solicitud de algunas entidades territoriales certificadas, se ajustó el sistema para que permita la posibilidad de registrar dos estudiantes que se llamen igual y hayan nacido el mismo día. Para ello, se requiere una solicitud formal del Secretario de Educación dirigida a la Subdirección de Acceso del Ministerio de Educación, adjuntando copia del documento de identidad de los alumnos gemelos.

## **26. PANTALLA MATRÍCULA >> MATRICULAR**

Se ajustó la pantalla para que se puedan matricular los estudiantes de todas las páginas de una jornada, grado y grupo, a través de la opción *Seleccionar Todos*.

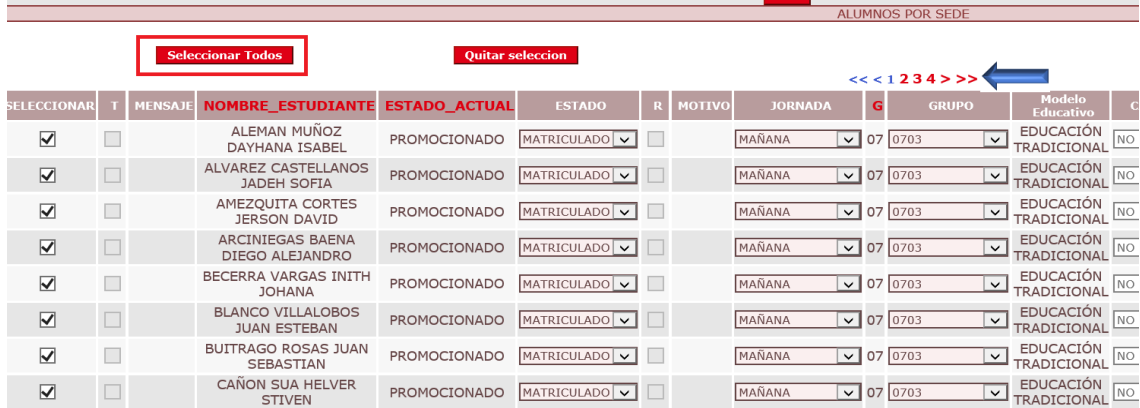

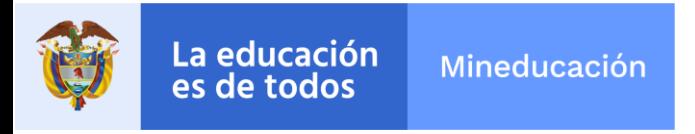

### **27. DES-ASIGNAR ESTRATEGIA**

A través de esta opción, disponible en el módulo *matrícula* es posible quitar masivamente a un grupo de estudiantes una estrategia previamente asignada.

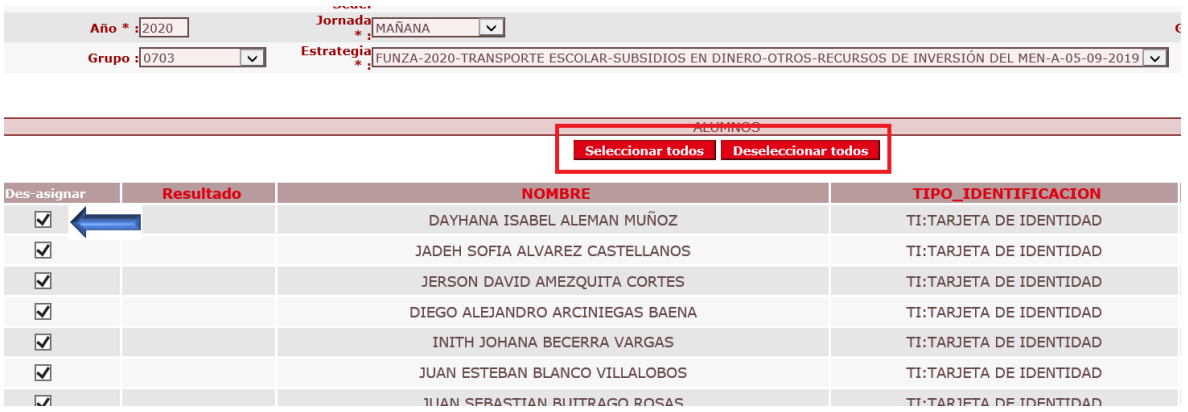

#### **28. AMPLIACIÓN DE LAS CAJAS DE TEXTO**

Para la correcta visualización de algunas constantes, se ampliaron las cajas de texto de las variables: población víctima del conflicto, discapacidades y capacidades excepcionales.

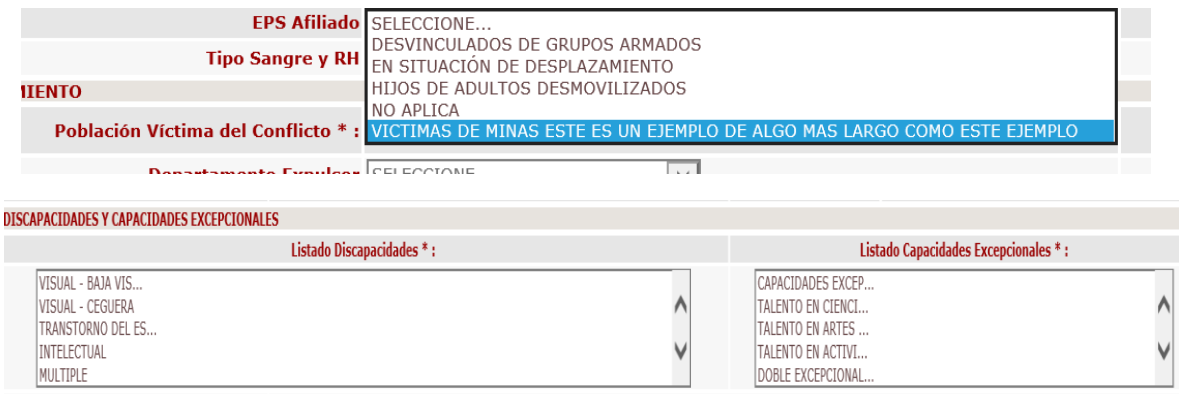

## **29. RESERVA DE CUPOS PARA REPROBADOS**

El sistema permite reservar los cupos que en la proyección fueron digitados como alumnos que reprobarán, estos cupos no se asignarán con la promoción de estudiantes y solo se podrán utilizar con la liberación de cupos de reserva, opción disponible en el menú de proyecciones.

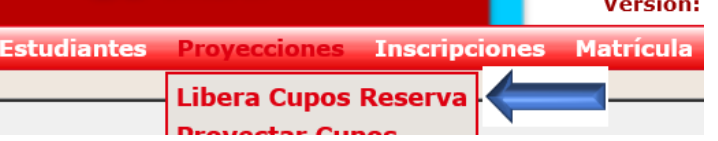

Importante: La utilización de esta nueva funcionalidad es opcional, si desea reservar cupos para alumnos reprobados ingrese por el módulo ADMINISTRACIÓN >> PARÁMETROS POR SECRETARIA y configure el parámetro en SI.

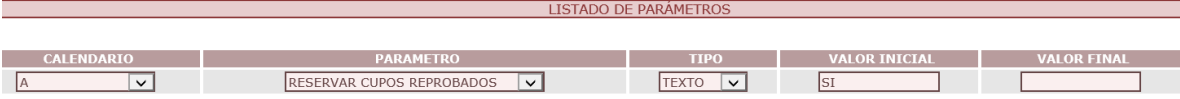